# <u>User Guide for G.C.E. (A/L) Examination – 2022</u> <u>Application for Selection of Marking Examiners</u>

- 1. If you have an Account, login to the System. Otherwise Register.
  - Url: "https://onlineexams.gov.lk/eic"
  - Login to the system using your NIC.

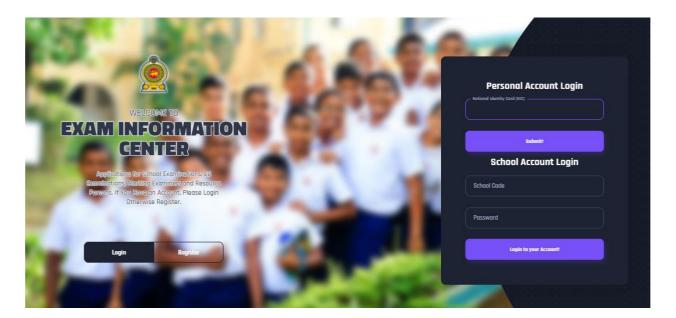

Figure 1

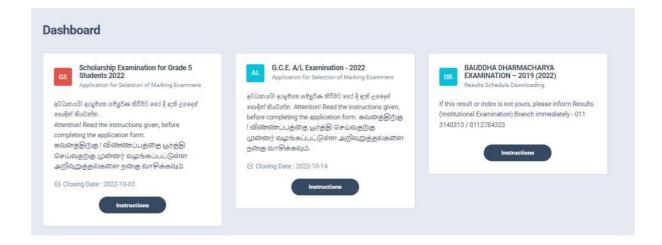

Figure 2

2. Click on the "Instructions" button under the tile "G.C.E. (A/L) Examination -2022-Application for Selection of Marking Examiners" on Dashboard

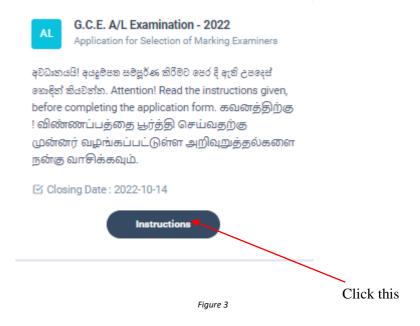

Read the instructions and watch the instructional video

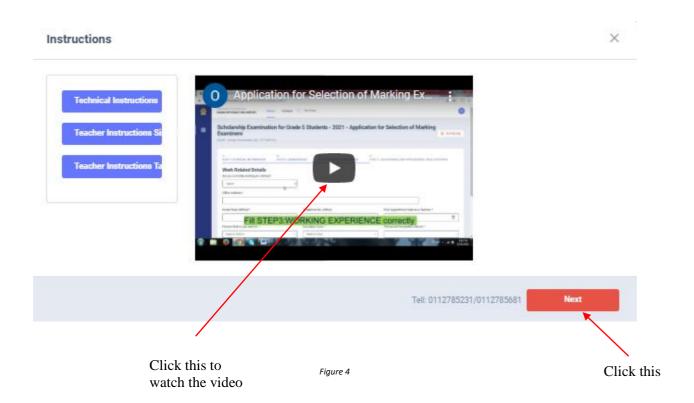

# 3. Follow the below steps to fill the application

- 3.1 Fill STEP 1 Personal Information
- 3.2 Fill STEP 2 Marking Preferences and Professional information
- 3.3 Fill STEP 3 Educational and Professional Qualifications
- 3.4 Fill STEP 4 Details Related to Profession
- 3.5 Fill STEP 5 Experience in Evaluation
- 3.6 Submit Declaration

#### 3.1 Fill STEP 1-Personal Information

- NIC number and mobile phone number are already displayed
- Fill other details
- Fill all the fields in the form

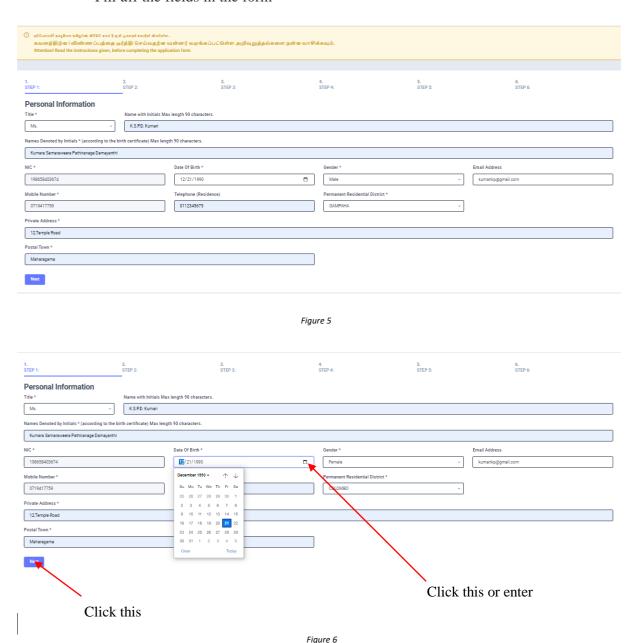

# 3.2 Fill STEP 2 – Marking Preferences and Professional Information

## a) Marking Preferences

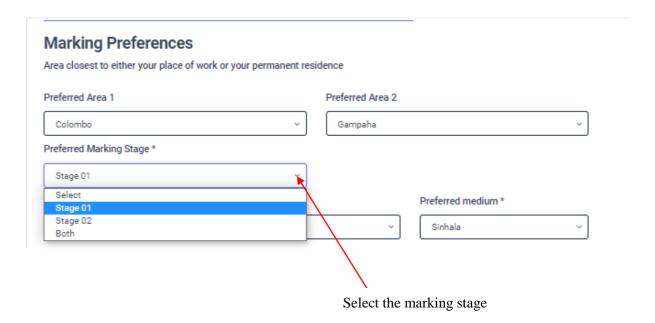

- ❖ Select preferred Marking stage using dropdown list.
- ❖ You can select stage 01, stage 2 or Both stages according to the subject and medium you wish to mark.

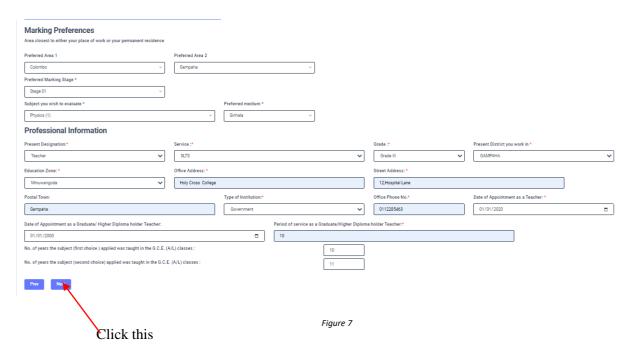

## b) Professional Information

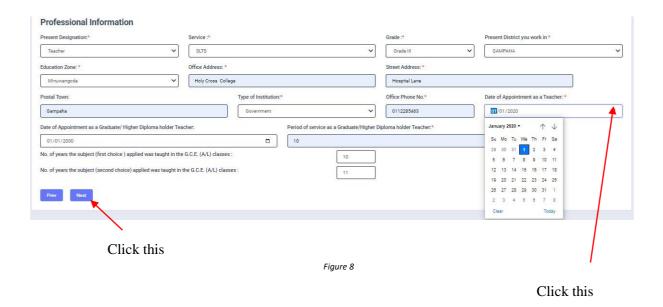

## 3.3 Fill STEP 3 – Educational and Professional Qualifications

If this section is incomplete, your application will be rejected. Use short forms such as BSc, BA, UCSC etc.

- If you are a **Trainee**; Fill the relevant "Training Course Details"
- If you are a **Degree holder**;

Fill the relevant "Degree Details"

• If you have any **Post Graduate Diploma**; Fill the relevant "Post Graduate Diploma Details"

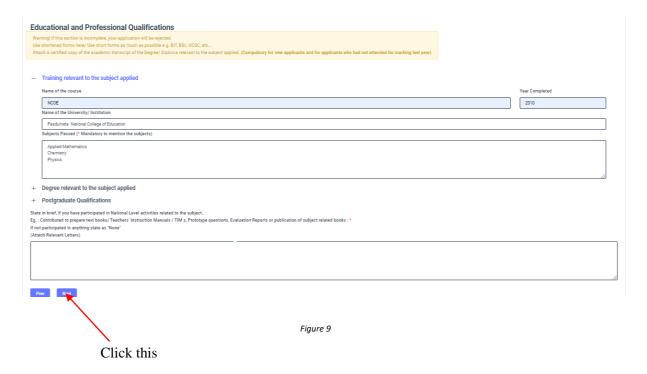

#### 3.4 FILL STEP 4 – Details related to Profession

- *a)* For Teachers and Lecturers
- b) For In- Service Advisors
- c) For Other Officers in the Field of Education

## Fill only the details relevant to your profession

- a) For Teachers and Lecturers
- Select "YES" or "NO" whether you are working in a school or not
- If it is "YES" then enter the "School ID" and the relevant "School Name" will be displayed

# Details related to profession For Teachers and Lecturers Are you currently working at a School.\* School ID: (Not the census id) \* School Name: A / ALIWANSUWA MAHA VIDYALAYA, 14, Yaya 7, Anuradapura PADAVI SRIPURA Figure 10 Enter School ID

b) For In- Service Advisors

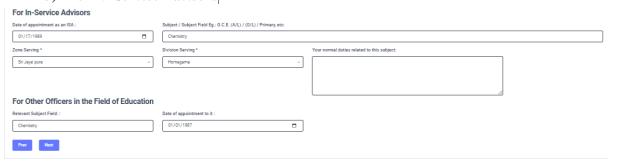

Figure 11

c) For Other Officers in the Field of Education

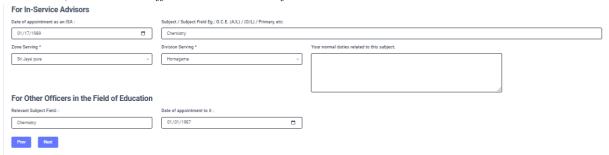

Figure 12

#### 3.5 FILL STEP 5 – Experience in Evaluation

Experience as an Assistant Examiner- G.C.E.(A/L)

• Fill the details of your experience as an Assistant Examiner

Experience as an Additional Chief Examiner- G.C.E.(A/L)

• Fill the details of your experience as an Additional Chief Examiner

# Other Information

- Select "YES" or "NO" whether "any of your family members or a resident in your house expect to sit the G.C.E.(A/L) Examination in 2021"
- Select "YES" or "NO" whether "any disciplinary inquiry against you in progress"
- Select "YES" or "NO" whether "you are debarred from examination duties"

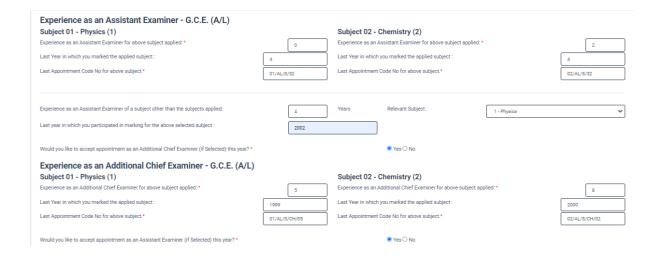

#### Other Information

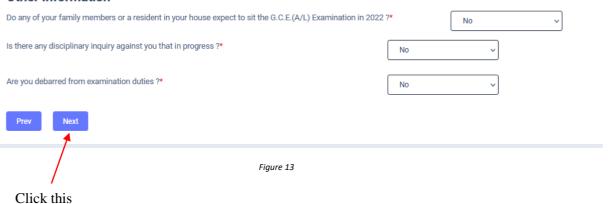

#### 3.6 Submit – Declaration

After completing all the details read the declaration and click on "Submit" button

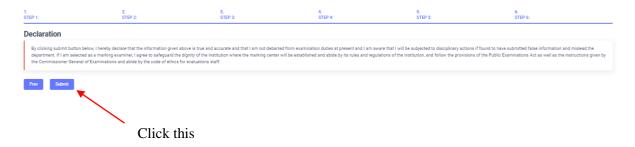

Figure 14

4. If you want to do any changes of your submitted application, click on "Reset the Examiner's Application" button

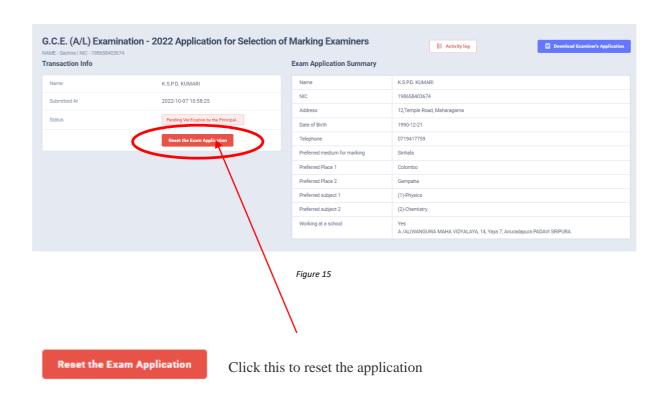

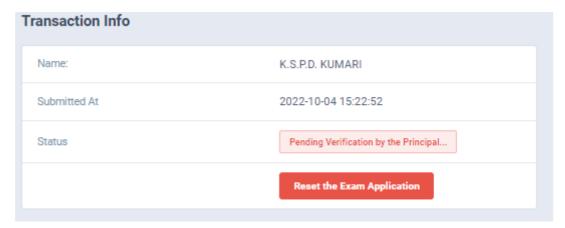

Figure 16

5. When the application is successfully submitted (if you are not currently working at a school)

# Details related to profession

For Teachers and Lecturers

Are you currently working at a School:\*

Figure 17

Status of your application

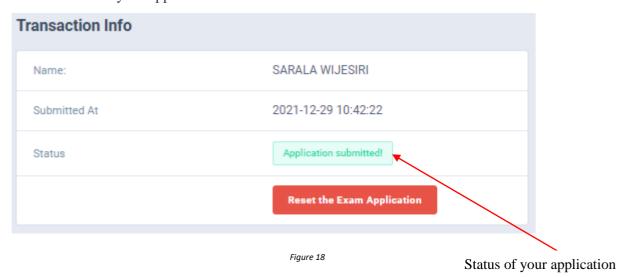

6. When the application is successfully submitted, but not verified by principal (If you are currently working at a school) you can see it in the "status"

# **Details related to profession**

#### For Teachers and Lecturers

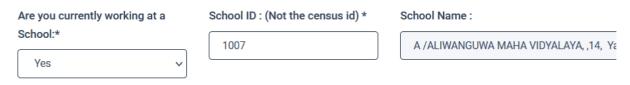

Figure 19

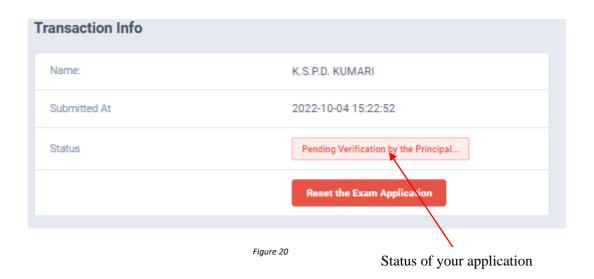

7. When the application is successfully submitted and verified by principal (If you are currently working at a school) the status will be changed

# **Details related to profession**

#### For Teachers and Lecturers

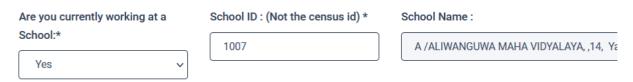

Figure 21

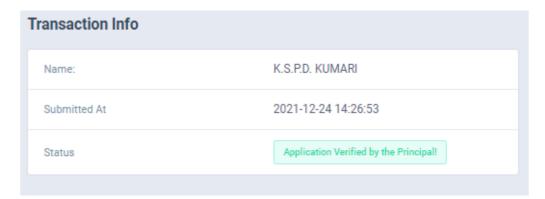

Figure 22

8. Get the printed format of your submitted application by clicking "Download Examiner's Application" button.

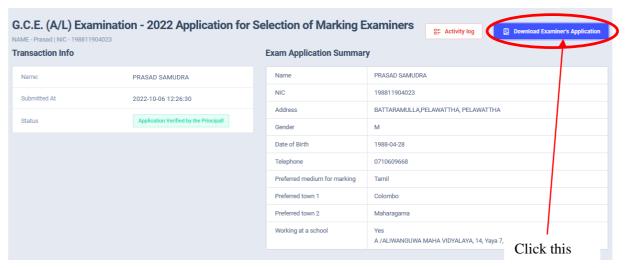

Figure 23

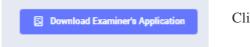

Click this to download the application

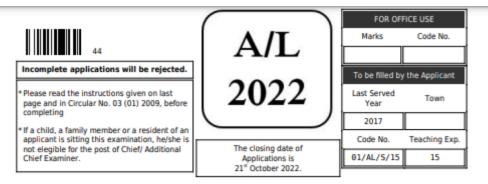

#### G.C.E. (A/L) Examination - 2022 Application for Selection of Marking Examiners

| medium applied for marking                                                                                                    | : (1)-PHYSICS - SINHALA MEDIUM                         |
|----------------------------------------------------------------------------------------------------|--------------------------------------------------------|
|                                                                                                    | : (2)-CHEMISTRY - SINHALA MEDIUM                       |
| 02 Area No. and area you wish to do marking (Town closest to either your place of work or permanent residence. Please see the list of areas on last page) |                                                        |
| (a) First choice:                                                                                                    | 1 (Colombo) (b) Second choice: 13 (Gampaha)            |
| 03 (a) Name with initials                                                                                                    | : Ms. K.S.P.D. KUMARI                                  |
| (b) Names denoted by initials                                                                                                    | : K.S.P.D. KUMARI                                      |
| (c) Permanent address                                                                                                    | : 12,TEMPLE ROAD,MAHARAGAMA                            |
| (d) E-mail address                                                                                                    | kumarip@gmail.com                                      |
| (e) Gender                                                                                                    | MALE (f) NIC No.: 198658493674                         |
| 04 Present working                                                                                                    | (a) District: GAMPAHA (b) Education zone : Minuwangoda |
| (c) Permanent residential district:                                                                                                    | COLOMBO                                                |
| (d) Official address                                                                                                    | : HOLY CROSS COLLEGE,12,HOSPITAL LANE,GAMPAHA          |
| (e) Telephone No. :                                                                                                    | Office: 0112285463 Home: 0112345675 Mobile: 0719417759 |
| 05 (a) Date of birth:                                                                                                    | 1990 - 12 - 21 (b) Age as at 31-12-2022: 32-0-10       |
| <b>06</b> Date of appointment as a teacher                                                                                                    | 2020-01-01                                             |
| 07 (a) Present designation ,Service & grade                                                                                                    | Teacher - SLTS Grade III                               |
| (b) Date of appointment to the ab                                                                                                    | ove post: 2020-01-01                                   |

Figure 24

- 10. Complete the downloaded application (You have to fill some fields by manually) and hand it over to the principal (for teachers).
- 11. Principal should login to the system by using school account through the link "https://onlineexams.gov.lk/eic" and verification should be done.

Send the hard copies of **relevant applications** to the Department of Examinations according to the given common instructions.

• For further details contact;

School Examinations Evaluation Branch - 0112785231, 0112785681 Email Address - evaluations.exams@gmail.com

• For more technical support contact;

Online Unit - 0113671568, 0113661122

Email Address - doeonlineexams@gmail.com